# **Автоматизированная система охранно-пожарной сигнализации**

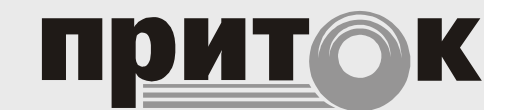

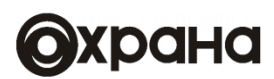

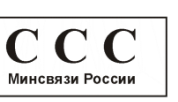

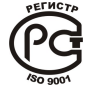

**Сертификат соответствия №C-RU.АБ03.B.00017**

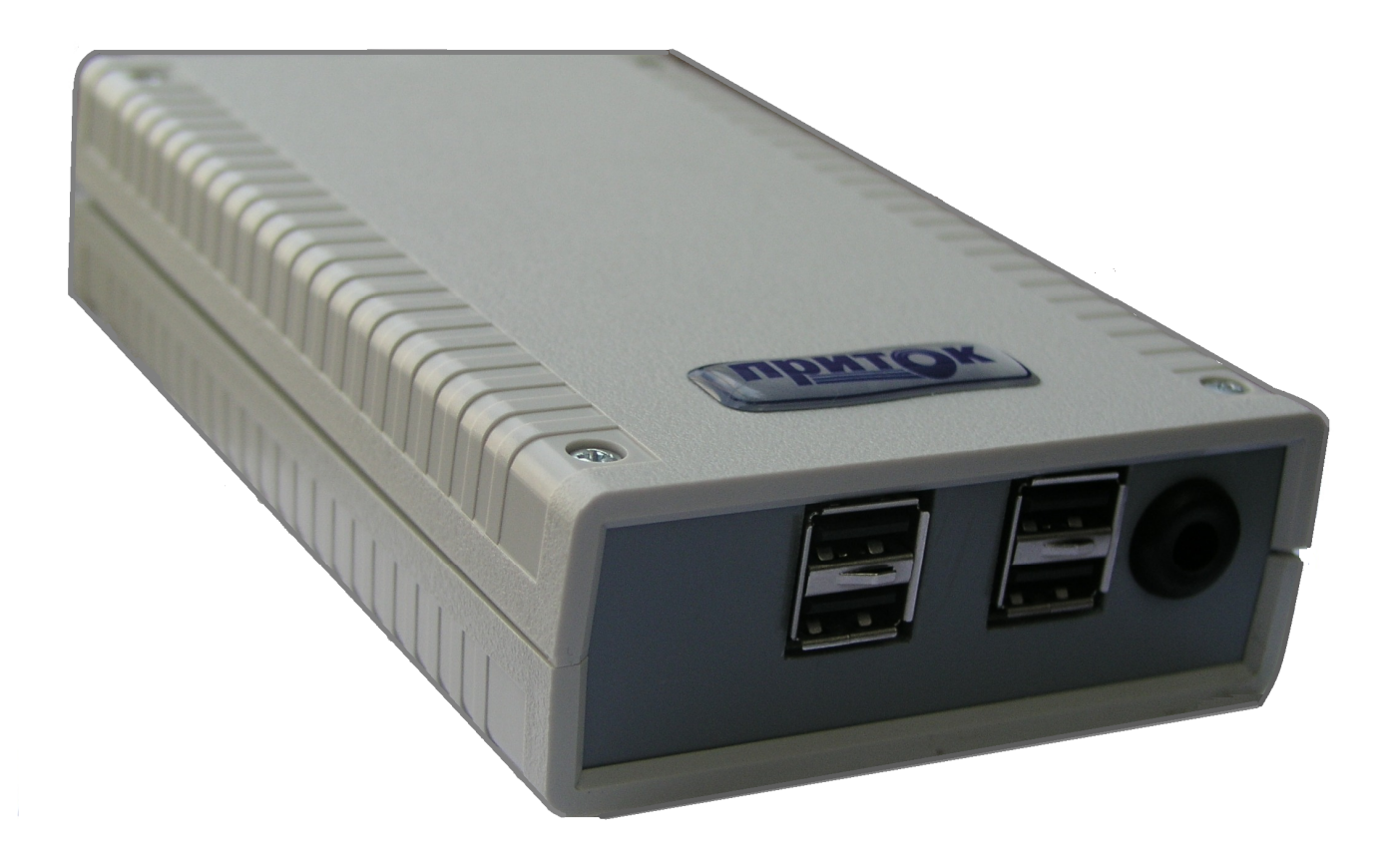

**Пульт выносной ППКОП-02 ЛИПГ.467845.025 РЭ Руководство по эксплуатации**

# **СОДЕРЖАНИЕ**

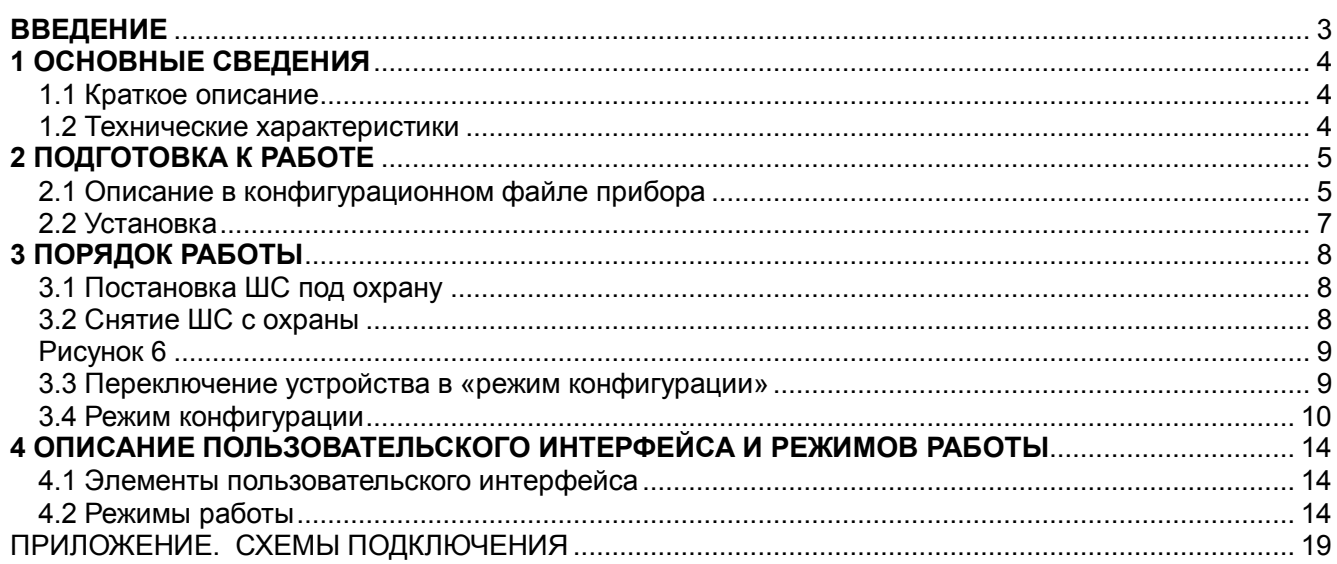

#### **ВВЕДЕНИЕ**

Настоящее руководство является документом, удостоверяющим основные технические характеристики, принцип работы, правила монтажа и эксплуатации **Пульта выносного ППКОП-02 ЛИПГ.467845.025** (в дальнейшем по тексту — **устройство**).

Перед установкой и эксплуатацией устройства необходимо внимательно ознакомиться с настоящим руководством.

Персонал, допущенный к выполнению работ, должен быть аттестованным на знание норм и правил монтажа, наладки, эксплуатационного обслуживания средств охранно-пожарной сигнализации, иметь квалификационную группу по электробезопасности не ниже третьей.

### **Термины и сокращения:**

- АРМ автоматизированное рабочее место;
- Прибор контроллер охранно-пожарный серии Приток-А-КОП;
- ПЦН пульт централизованного наблюдения;
- ШС шлейф сигнализации.

# **1 ОСНОВНЫЕ СВЕДЕНИЯ**

**Пульт выносной ППКОП-02 ЛИПГ.467845.025** (далее - **устройство**) предназначен для контроля и управления состоянием шлейфов сигнализации (далее - **ШС**) приборов серии Приток-А-КОП (далее - **прибор**).

Устройство предназначено для установки внутри охраняемого объекта и рассчитан на круглосуточный режим работы при температуре от минус 40 °С до плюс 50 °С.

Конструкция не предусматривает использование устройства в условиях воздействия агрессивных сред, пыли, а также в пожароопасных помещениях.

Питание устройства осуществляется от внешнего резервированного источника питания 12±2 В.

## **1.1 Краткое описание**

К прибору устройство подключается по шине расширения.

Устройство позволяет контролировать состояние от 1 до 128 ШС прибора единовременно, управлять состоянием этих ШС (ставить под охрану/снимать с охраны с помощью кода-идентификатора хозоргана, вводимого с клавиатуры); контролировать состояние электропитания прибора, состояние режима охраны, наличие пожарных тревог, состояние канала связи между прибором и пультом централизованного наблюдения.

Вывод визуальных данных организован на монитор или любое другое устройство, поддерживающее приём видеопотока через интерфейс HDMI с разрешением не ниже 1280x720. Управление осуществляется посредством клавиатуры и мыши, подключаемыми по USB.

## **1.2 Технические характеристики**

Основные технические характеристики представлены в таблице 1.

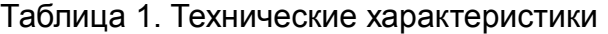

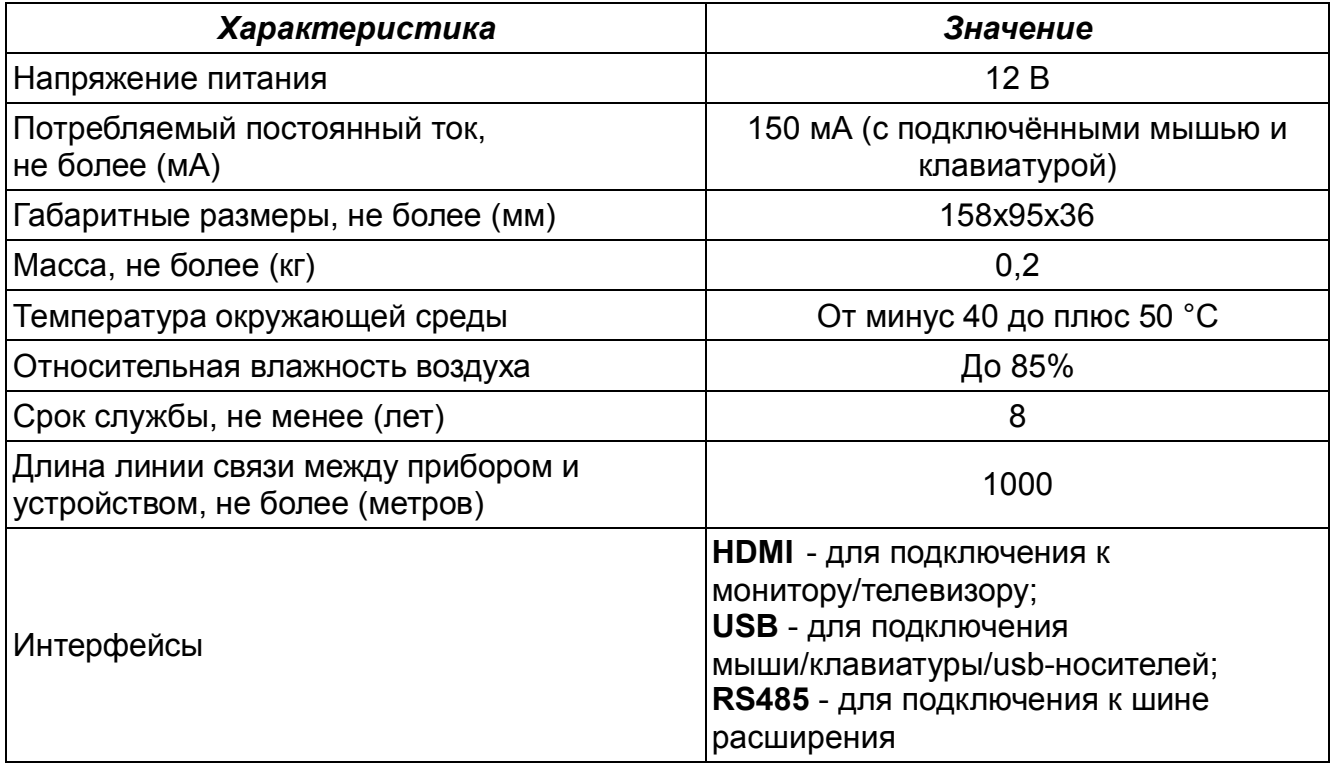

### **2 ПОДГОТОВКА К РАБОТЕ**

Для ввода устройства в эксплуатацию необходимо выполнить следующий объем работ:

- Описание устройства в конфигурационном файле прибора;
- Описание устройства в АРМ «Конфигуратор»;
- Установка на месте эксплуатации;
- Проверка работоспособности.

### **2.1 Описание в конфигурационном файле прибора**

Устройство подключается к прибору по шине расширения и в файле конфигурации прибора описывается, как стандартная клавиатура.

Конфигурационные параметры устройства хранятся в энергонезависимой памяти прибора. В фазе инициализации модулей шины расширения прибор переписывает эти параметры в энергонезависимую память устройства.

Конфигурационные параметры устройства заносятся в таблицу конфигурации прибора с помощью программы UniProg, входящей в комплект поставки Приток-3.7.

Для добавления устройства в конфигурацию прибора выполните следующие действия:

1) Подключите прибор к компьютеру с помощью стандартного кабеля miniUSB и запустите программу «Конфигуратор параметров приборов серии Приток-А». В левом верхнем углу окна программы нажмите кнопку «Считать из прибора». В появившемся окне «Подключение» выберите пункт «ПРИТОК-А-КОП-01,-02,-03, РКС-02,-04,-05» и нажмите кнопку «Подключиться» (см. рисунок 1). Дождитесь завершения чтения параметров от прибора.

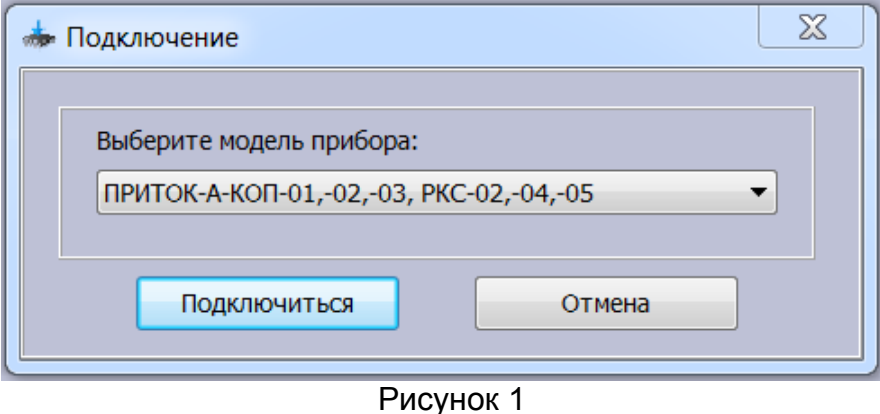

2) В окне программы перейдите во вкладку **«Конфигурация»**. Появится окно настроек параметров прибора. Выделите курсором пункт «Шина расширения RS485**»,** нажмите кнопку («Добавить»), выберите из списка «Добавить элемент Клавиатура».

Выделите курсором добавленную клавиатуру, в появившемся окне «Параметры» заполните следующие поля:

- поле **«Клавиатура»** – выберите значение **«Подключена»**;

- в поле **«МАС адрес»** введите уникальный трехбайтовый код MAC-адреса.

Поле **«Логический адрес»** заполняется программой автоматически.

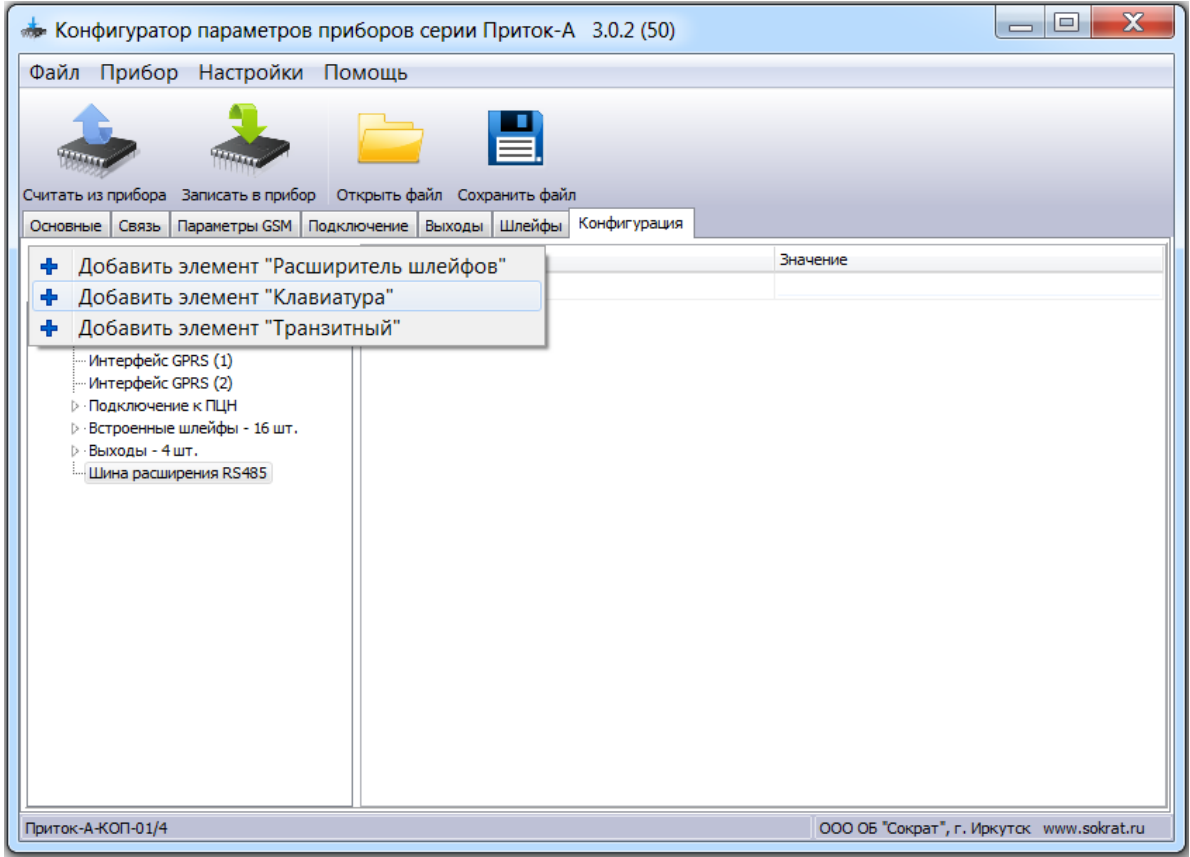

Рисунок 2

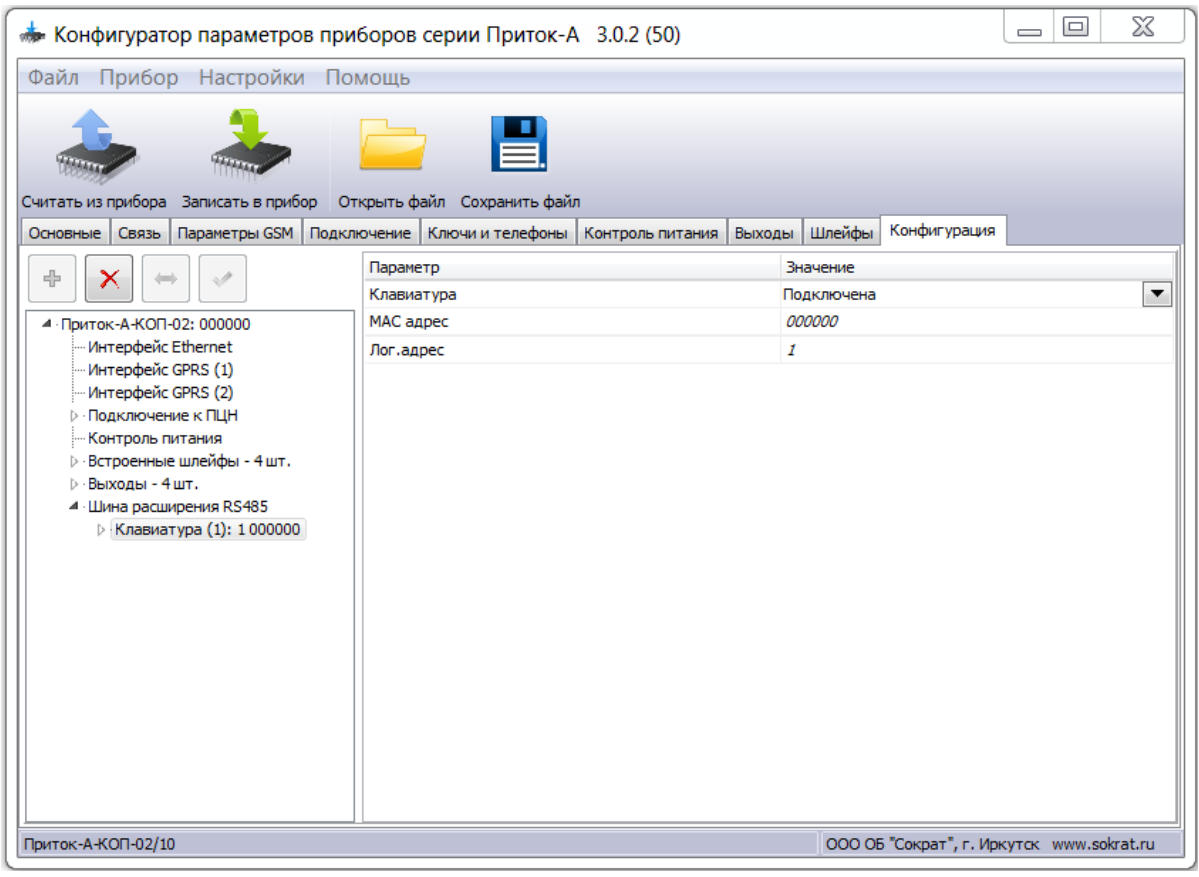

Рисунок 3

4) Для сохранения параметров в приборе нажмите кнопку **«Записать в прибор»**. По завершению записи в появившемся окне **«Сообщение»** нажмите кнопку **«ОК»**.

## **2.2 Установка**

Устройство устанавливается внутри охраняемого помещения в месте, защищенном от доступа посторонних лиц, воздействия атмосферных осадков, капель и брызг, механических повреждений, химически активных паров и газов, разрушающих металлы и изоляцию.

Запрещается производить установку, монтаж и техническое обслуживание устройства при включенном питании.

Для закрепления устройства на стене используется два самореза из комплекта поставки. Саморезами прикручивается днище корпуса устройства, затем устанавливается крышка.

Подключение линии связи и питания производится согласно схеме подключения на соответствующий тип прибора (см. Приложение). Независимо от протяженности цепей питания устройства, сечение проводников необходимо выбрать таким, чтобы напряжение на клеммах питания устройства было не менее 10,6 В и не более 13,8 В.

Линии связи интерфейсов RS-485 должна быть выполнена витой парой.

Устройство должно иметь гальваническую связь по проводу «-РИП» c проводом «ОБЩ» или «-РИП» прибора для выравнивания их потенциалов, если используются разные РИПы.

Для цепи выравнивания потенциалов можно использовать свободную пару кабеля линии связи RS-485. Длина линии связи не должна превышать 1000 м и на ней не должны присутствовать какие-либо ответвления (топология типа шина).

Схемы подключения устройства к КОП представлены на рисунках 1-3 Приложения.

# **3 ПОРЯДОК РАБОТЫ**

Постановка ШС под охрану и снятие с охраны осуществляется в режиме отображения состояния ШС.

# **3.1 Постановка ШС под охрану**

- Выберите плитки с ШС, которые необходимо взять под охрану.
- Нажмите кнопку *«Взять»* для вызова диалогового окна «Формирование запроса на взятие».
- Введите до 12 цифр кода-идентификатора хозоргана при помощи клавиатуры.
- Подтвердите действие нажатием кнопки «*Принять»* V либо клавишей «ENTER»;
- В результате этих действий будет сформировано и отправлено на ПЦН сообщение «Запрос на взятие».

**Примечание.** Если не выбран ни один ШС – автоматически выбираются все ШС не в состоянии *«охраняется»: «не охраняется», «ТРЕВОГА», «неисправность»* и т.д.

| 1                              | $\overline{2}$                                                                              | 3                                               | 4                                                       |
|--------------------------------|---------------------------------------------------------------------------------------------|-------------------------------------------------|---------------------------------------------------------|
| <b>Гараж №10</b>               | <b>Гараж №11</b>                                                                            | Гараж №12                                       | <b>Гараж №14</b>                                        |
| 5                              | $6\phantom{1}6$                                                                             | $\overline{7}$                                  | 8                                                       |
| Ангар                          | Склад                                                                                       |                                                 |                                                         |
| 9                              | 10                                                                                          | 11                                              | 12                                                      |
| 13                             | Формирование запроса на взятие<br>Введите идентификатор хозоргана и/или используйте ключ TM | 15                                              | 16                                                      |
|                                | $\checkmark$                                                                                | $\times$                                        |                                                         |
|                                | ---                                                                                         |                                                 |                                                         |
|                                |                                                                                             |                                                 |                                                         |
|                                |                                                                                             |                                                 |                                                         |
| Формирование запроса на взятие |                                                                                             | $\bullet$<br>$\mathbb{R}^{\times}$<br><b>FO</b> | $   \cup 0 \rightarrow \mathbb{R}  $ 22:10 31.05.16 ? 0 |

Рисунок 5

# **3.2 Снятие ШС с охраны**

- Выберите плитки с ШС, которые необходимо снять с охраны.
- Нажмите кнопку *«Снять»* для вызова диалогового окна «Формирование запроса на снятие».
- Введите до 12 цифр идентификатора хозоргана при помощи клавиатуры.
- Подтвердите действие нажатием кнопки «*Принять*» либо клавишей «ENTER»;
- В результате этих действий будет сформировано и отправлено на ПЦН сообщение «Запрос на снятие».

**Примечание.** Если не выбран ни один ШС – автоматически выбираются все ШС не в состоянии *«не охраняется»: «охраняется», «ТРЕВОГА», «неисправность»* и т.д.

# Пульт выносной ППКОП-02 ЛИПГ.467845.025 РЭ

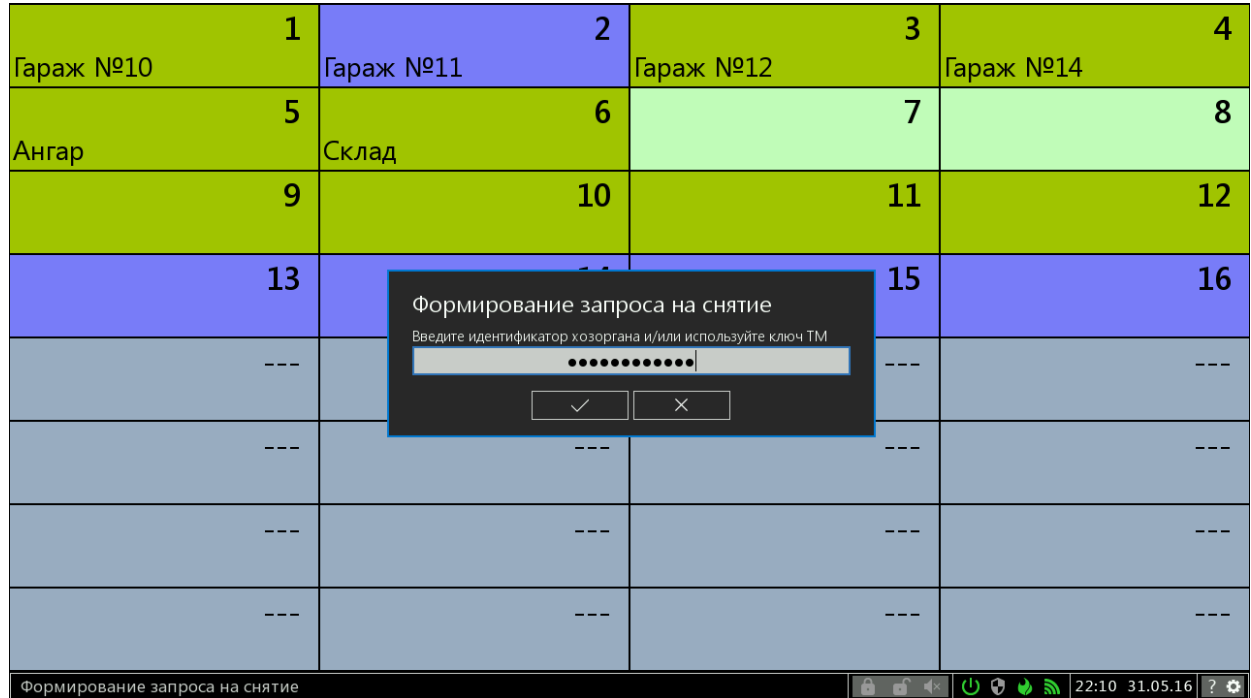

Рисунок 6

# **3.3 Переключение устройства в «режим конфигурации»**

- Нажмите кнопку *«Переключиться в режим конфигурации»* для вызова диалогового окна «Переключение в режим конфигурации».
- Введите до 12 цифр пароля доступа при помощи клавиатуры.
- Подтвердите действие нажатием кнопки «*Принять*» либо клавишей «ENTER».

**Примечание.** Пароль по умолчанию – «12345».

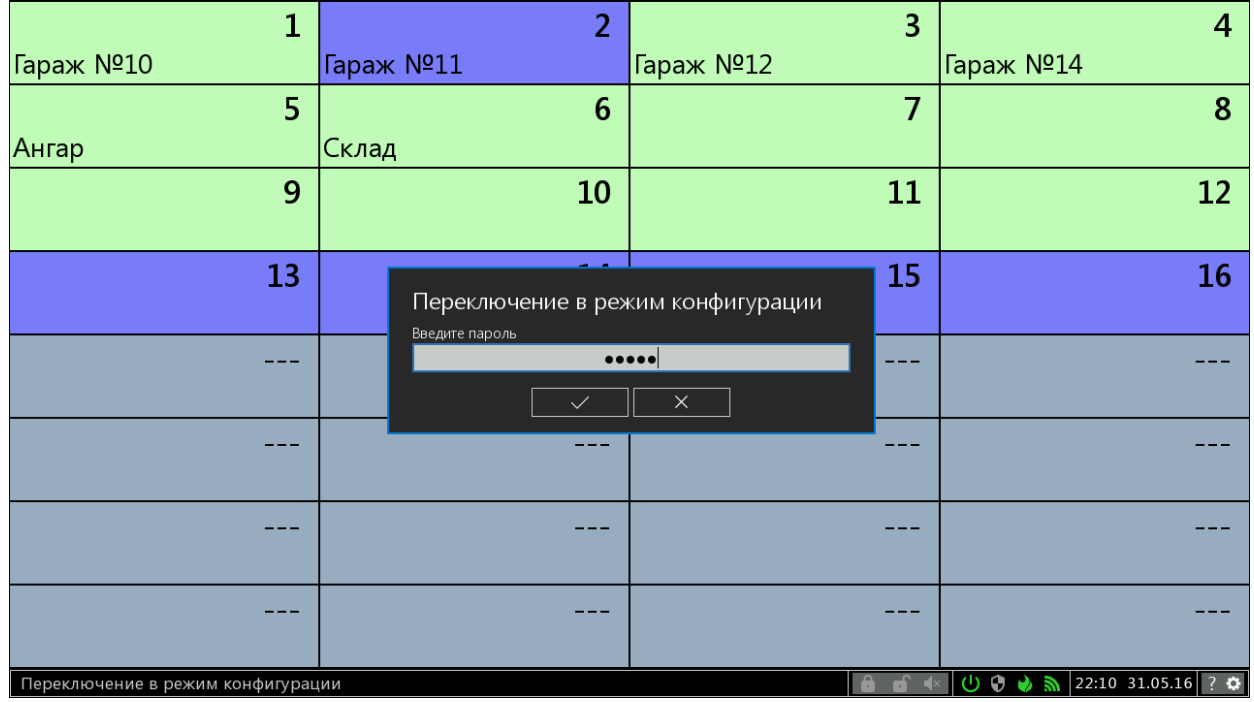

Рисунок 7

Пульт выносной ППКОП-02 ЛИПГ.467845.025РЭ

# **3.4 Режим конфигурации**

# 3.4.1 Редактирование параметров плитки

| 1                                | $\overline{2}$                                                  |           | 3<br>4    |
|----------------------------------|-----------------------------------------------------------------|-----------|-----------|
| Гараж №10                        | Гараж №11                                                       | Гараж №12 | Гараж №14 |
| 5                                | 6                                                               |           | 7<br>8    |
| Ангар                            | Склад                                                           |           |           |
| 9                                | 10                                                              | 11        | 12        |
| 13                               | Редактирование параметров плитки 1<br>Номер шлейфа сигнализации | 15<br>11  | 16        |
|                                  | Имя шлейфа сигнализации                                         | Гараж №10 |           |
|                                  | $\checkmark$                                                    | $\times$  |           |
|                                  |                                                                 |           |           |
|                                  |                                                                 |           |           |
| Редактирование параметров плитки |                                                                 |           |           |

Рисунок 8

- Выберите плитку, параметры которой необходимо отредактировать.
- Нажмите левую кнопку мыши либо клавишу «ENTER» для вызова диалогового окна «Редактирование параметров плитки».
- Отредактируйте номер присвоенного ШС и/или имя плитки.
- Подтвердите действие нажатием кнопки «*Принять*» либо клавишей «ENTER».

**Примечание 1.** Переключение раскладки клавиатуры для смены языка осуществляется нажатием на кнопку «*Переключить раскладку клавиатуры*» или сочетаниям клавиш «CTRL» + «SHIFT» либо «ALT» + «SHIFT».

**Примечание 2.** Имя плитки можно удалить сочетанием клавиш «CTRL»+«DELETE» либо «CTRL»+«BACKSPACE». В этом случае очистка текстового поля производится не посимвольно, а сразу.

3.4.2 Выбор размерности поля плиток

- Нажмите кнопку *«Выбрать размерность поля плиток»* для вызова диалогового окна «Выбор размерности поля плиток».
- Для выбора желаемого количества плиток установите слайдер в соответствующее положение при помощи мыши либо клавишами «←», «→».
- Установите желаемую размерность из предложенных вариантов при помощи мыши либо клавишей «TAB».
- Подтвердите действие нажатием кнопки «*Принять*» либо клавишей «ENTER».

## Пульт выносной ППКОП-02 ЛИПГ.467845.025 РЭ

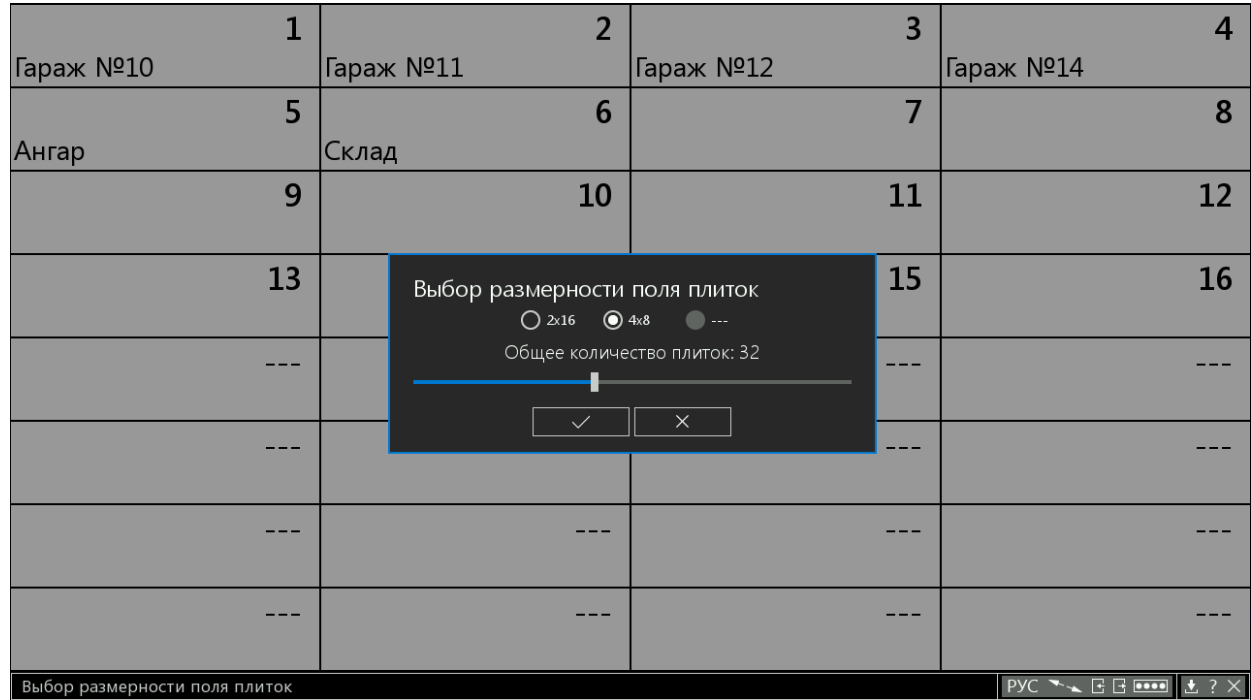

#### Рисунок 9

# 3.4.3 Импорт конфигурации

- Вставьте в usb-разъём устройства usb-носитель с предварительно сохранённой конфигурацией.
- Нажмите кнопку *«Импортировать конфигурацию»* для вызова диалогового окна «Импорт конфигурации».
- Выберите usb-носитель из списка.
- Подтвердите действие нажатием кнопки «*Принять*» либо клавишей «ENTER».

**Примечание.** Поиск файла конфигурации «configure.txt» осуществляется в папке «remote-02», которая должна быть расположена в корне диска. Поддерживаемый формат файловой системы – FAT32.

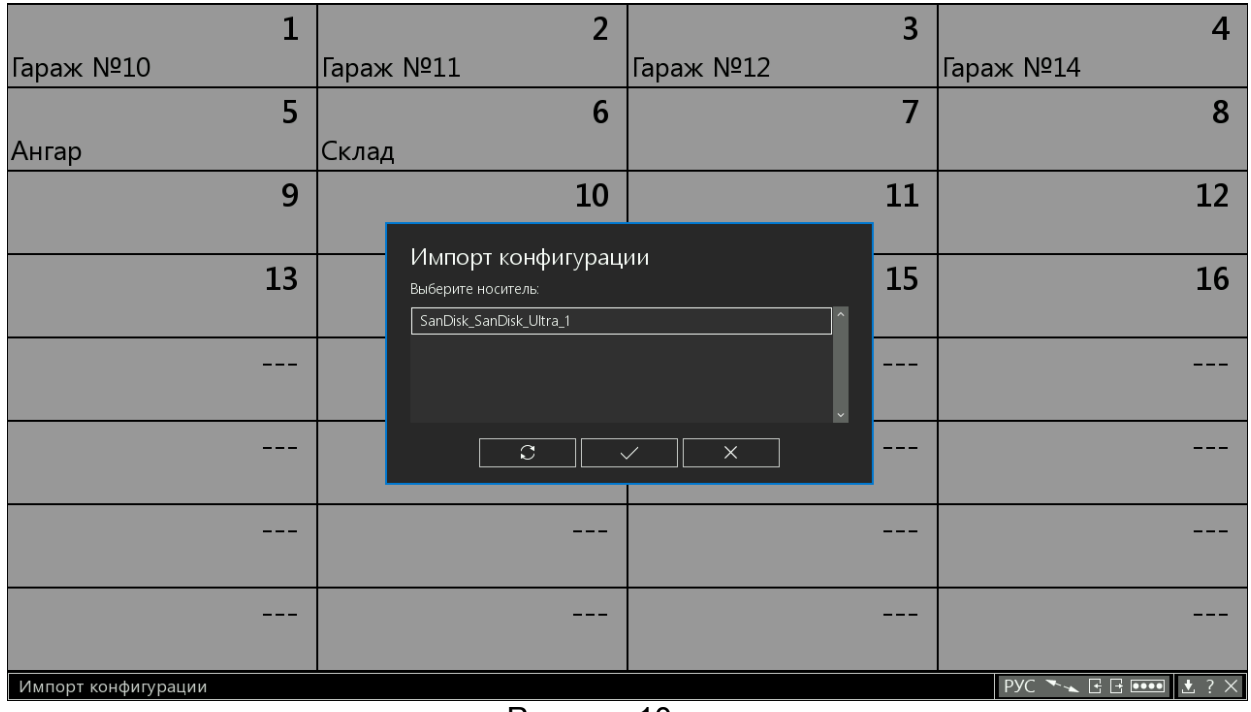

Пульт выносной ППКОП-02 ЛИПГ.467845.025РЭ

3.4.4 Экспорт конфигурации

- Вставьте в usb-разъём устройстваusb-носитель.
- Нажмите кнопку *«Экспортировать конфигурацию»* для вызова диалогового окна «Экспорт конфигурации».
- Выберите usb-носитель из списка.
- Подтвердите действие нажатием кнопки «*Принять*» либо клавишей «ENTER».

**Примечание**. Поддерживаемый формат файловой системы – FAT32.

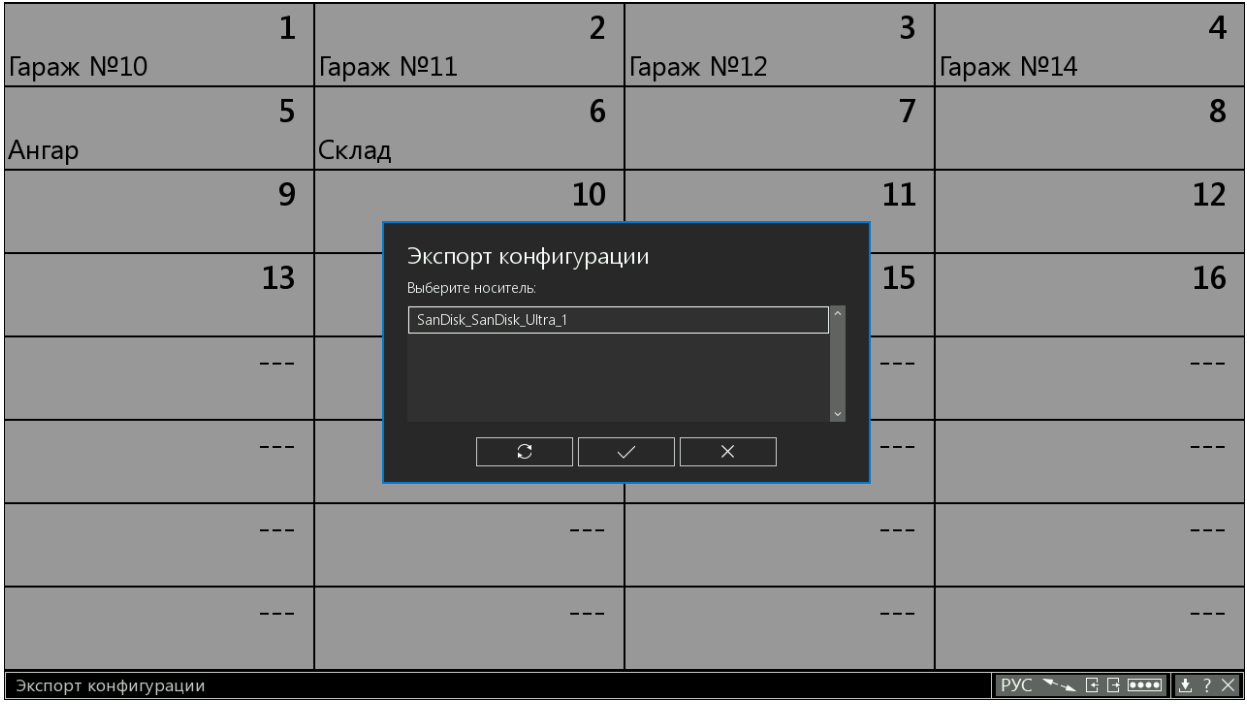

Рисунок 11

3.4.5 Изменение пароля доступа в режим конфигурации

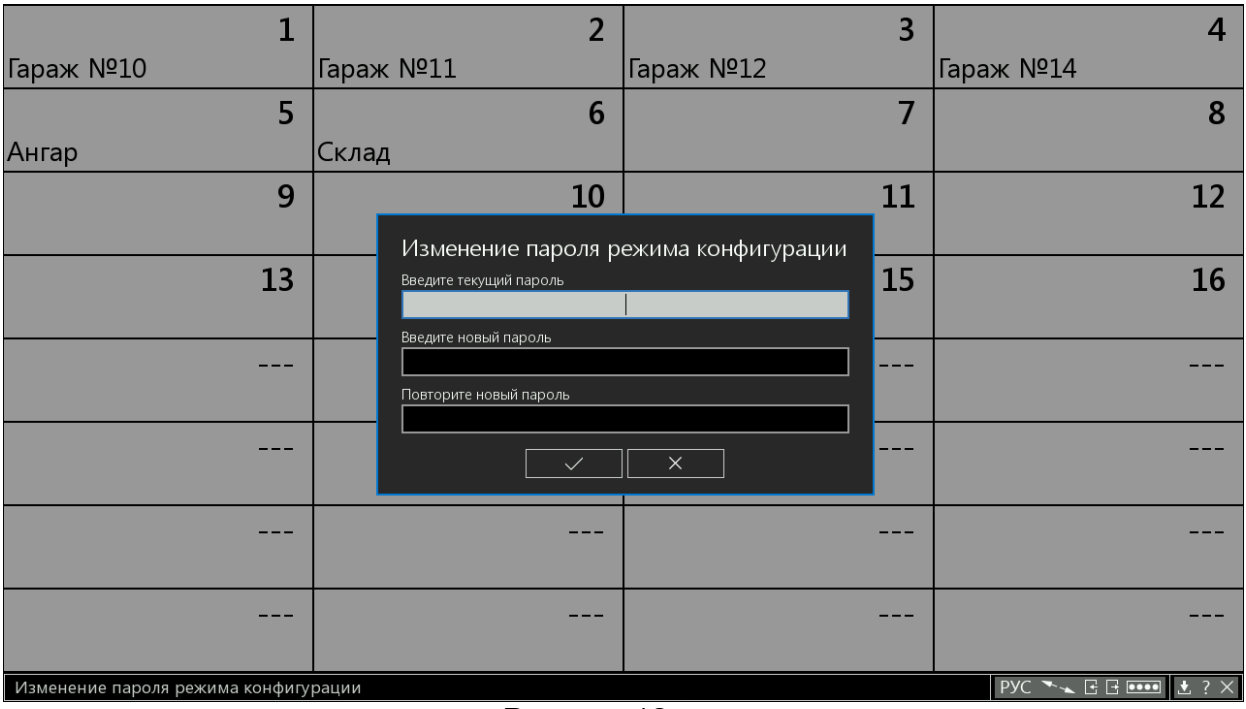

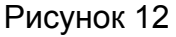

- Нажмите кнопку *«Изменить пароль режима конфигурации»* • для вызова диалогового окна «Изменение пароля режима конфигурации».
- Введите текущий пароль.
- Введите новый пароль.
- Повторите новый пароль.
- Подтвердите действие нажатием кнопки «*Принять»* либо клавишей «ENTER».

**Примечание.** Пароль по умолчанию – «12345».

3.4.6 Обновление ПО:

- Вставьте в usb-разъём устройства usb-носитель.
- Нажмите кнопку *«Обновить ПО»* для вызова диалогового окна «Обновление программного обеспечения».
- Выберите usb-носитель из списка.
- Подтвердите действие нажатием кнопки «*Принять*» либо клавишей «ENTER».

**Примечание.** Поиск файла ПО «firmware.dat» осуществляется в папке «remote-02», которая должна быть расположена в корне диска. Поддерживаемый формат файловой системы – FAT32.

|                                     | $\overline{2}$          | $\overline{3}$                      | $\overline{4}$                                         |
|-------------------------------------|-------------------------|-------------------------------------|--------------------------------------------------------|
| Гараж №10                           | Гараж №11               | Гараж №12                           | Гараж №14                                              |
| 5                                   | $6\phantom{1}6$         | $\overline{7}$                      | 8                                                      |
| Ангар                               | Склад                   |                                     |                                                        |
| 9                                   | 10                      | 11                                  | 12                                                     |
|                                     |                         | Обновление программного обеспечения |                                                        |
| 13                                  | Выберите носитель:      | 15                                  | 16                                                     |
|                                     | SanDisk_SanDisk_Ultra_1 | $\mathbb{R}^2$                      |                                                        |
|                                     |                         |                                     |                                                        |
|                                     |                         | $\vert$ $\vert$                     |                                                        |
|                                     | $\circ$                 | $\times$<br>$\checkmark$            |                                                        |
|                                     |                         |                                     |                                                        |
|                                     |                         |                                     |                                                        |
|                                     |                         |                                     |                                                        |
|                                     |                         |                                     |                                                        |
|                                     |                         |                                     |                                                        |
| Обновление программного обеспечения |                         |                                     | PYC $\rightarrow \angle$ E E <b>EEE</b>   ± ? $\times$ |

Рисунок 13

3.4.7 Выход из режима конфигурации

Нажмите кнопку *«Переключиться в режим отображения состояний ШС»*

# **4 ОПИСАНИЕ ПОЛЬЗОВАТЕЛЬСКОГО ИНТЕРФЕЙСА И РЕЖИМОВ РАБОТЫ**

### **4.1 Элементы пользовательского интерфейса**

### *Поле плиток*

Поле плиток — это основной элемент пользовательского интерфейса устройства, отражающий состояние ШС. Количество отображаемых плиток может быть определено пользователем в диапазоне 1-128. Каждой плитке могут быть присвоены имя (хранится внутри устройства и не передаётся на АРМ ПЦН) и номер ШС, состояние которого она будет отображать.

Любая из плиток может быть выбрана для последующих манипуляций с ней (постановка под охрану, снятие с охраны, редактирование параметров и т.д.), если это предусмотрено текущим режимом работы. Выбор плиток осуществляется двумя путями: с помощью мыши и/или с помощью клавиатуры.

Чтобы выбрать одну или несколько плиток с помощью мыши, необходимо нажать левую кнопку мыши и провести курсором над этими плитками. Снятие выбора осуществляется правой кнопкой мыши аналогичным образом. Перемещение курсора выделяет плитку, которая находится в данный момент под курсором.

Также выделенную плитку можно выбрать нажатием клавиши «ПРОБЕЛ» на клавиатуре, переместить выделение – клавишами «←», «↑», «↓», «→», «TAB». Выбрать все плитки можно сочетанием клавиш «CTRL» + «Ф», снять выбор со всех плиток клавишей «ESC».

### *Контрольное поле*

Контрольное поле – это ряд элементов в нижней части экрана. Предназначено для отображения текущего состояния ШР и управления устройством.

### *Диалоговые окна*

В общем случае диалоговые окна предназначены для проведения пользователем различного рода действий с устройством.

Подтверждение действия производится нажатием кнопки «*Принять*» или клавишей «ENTER» клавиатуры.

Отказ от действия производится кнопкой «*Отмена*» Х или клавишей «ESC» клавиатуры.

Обновление содержимого диалогового окна производится кнопкой «*Обновить*» • или клавишей «F5» клавиатуры.

### **4.2 Режимы работы**

Основным режимом работы устройства является *режим отображения состояний ШС*. Если возникает необходимость в изменении конфигурации устройства, сохранении файла конфигурации на usb-носителе или обновлении ПО устройства, пользователь может переключить устройство в *режим конфигурации*.

### 4.2.1 Режим отображения состояний ШС

Данный режим предназначен для мониторинга состояний ШС, электропитания прибора и канала связи с АРМ ПЦН. В данном режиме можно выбирать для манипуляций плитки, которым назначены ШС, если тип назначенного ШС «охранный» и устройство получило данные состоянии этого ШС.

В данном режиме реализована возможность скрыть курсор мыши троекратным нажатием «ESC», если нет активных диалоговых окон. При отсутствии активности<br>пользователя, спустя некоторое время, курсор скрывается автоматически. пользователя, спустя некоторое время, курсор скрывается автоматически. Аналогичным образом закрываются диалоговые окна.

Пульт выносной ППКОП-02 ЛИПГ.467845.025 РЭ

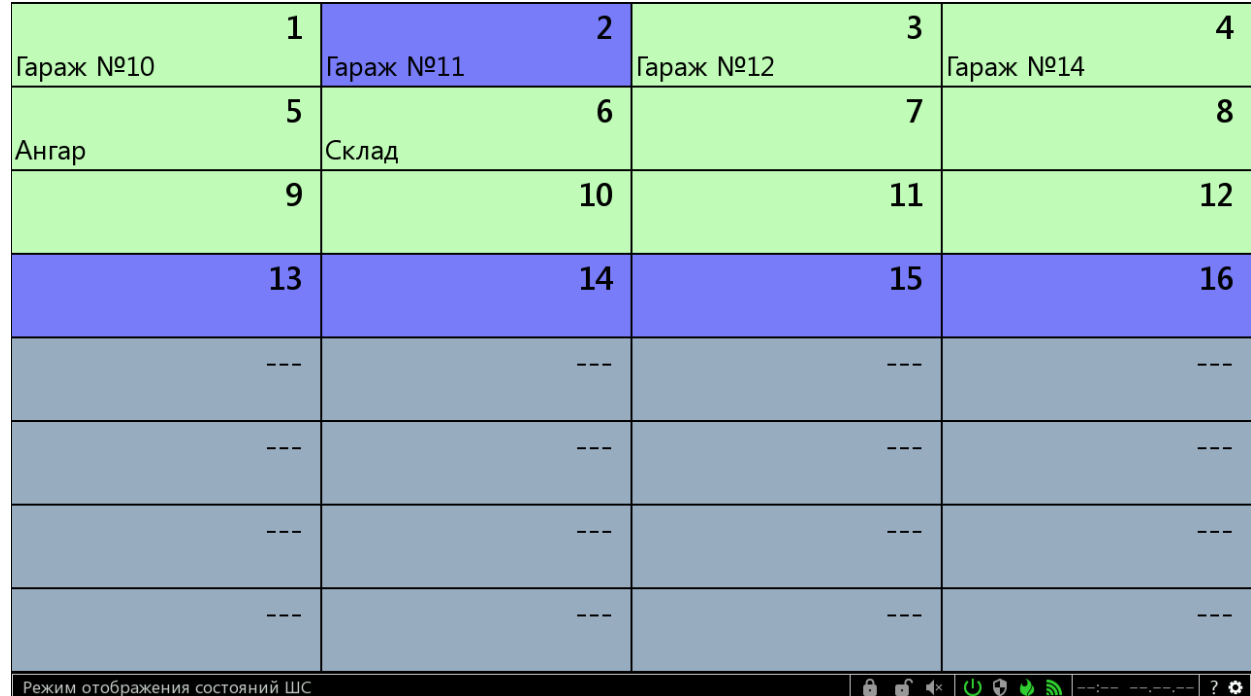

#### Рисунок 14

**Поле плиток** отображает текущие состояния ШС, которые обозначаются соответствующим цветом:

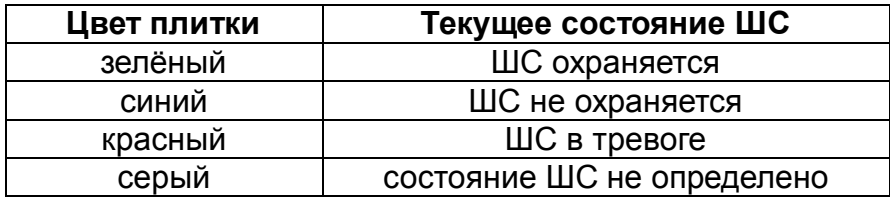

Контрольное поле в данном режиме представлено следующим набором элементов:

#### *Строка статуса*

Отображает текущий либо статус устройства, либо статус объекта под курсором, либо наименование объекта под курсором.

# *Кнопка «Взять»*

Вызывает диалоговое окно «Формирование запроса на взятие», предназначенного для постановки предварительно выбранных ШС под охрану, ШС в состоянии *«охраняется»* исключаются из выбора. Если не выбран ни один ШС – автоматически выбираются все ШС не в состоянии *«охраняется»*.

# *Кнопка «Снять»*

Вызывает диалоговое окно «Формирование запроса на снятие», предназначенного для снятия предварительно выбранных ШС с охраны, ШС в состоянии *«не охраняется»* исключаются из выбора. Если не выбран ни один ШС – автоматически выбираются все ШС не в состоянии *«не охраняется»*.

# *Кнопка «Выключить звуковую индикацию»*

Предназначена для выключения звуковой тревожной индикации устройства, прибора.

# *Индикатор «Состояние электропитание прибора»*

Отображает состояние электропитания прибора соответствующим цветом:

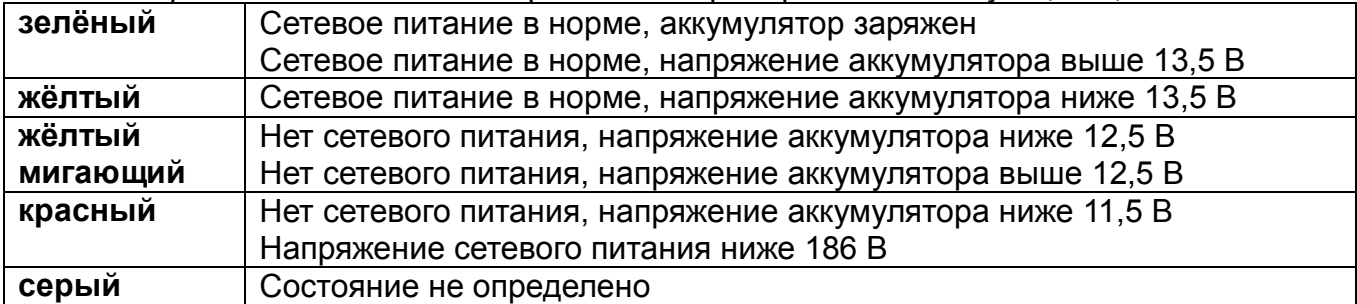

# *Индикатор «Состояние охранной сигнализации»*

Отображает состояние охранной сигнализации прибора соответствующим цветом:

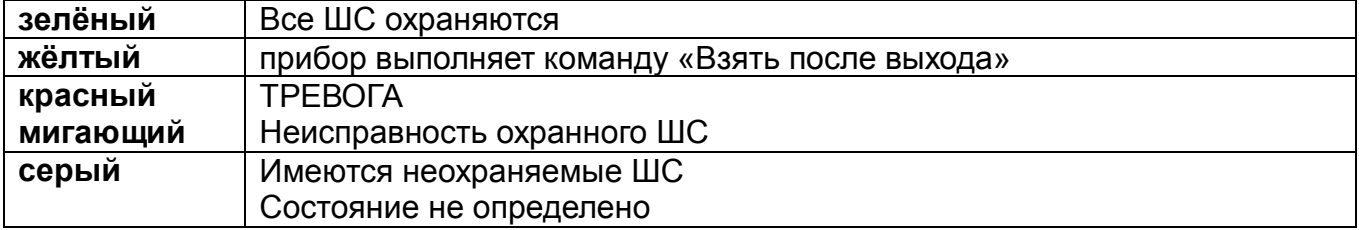

# *Индикатор «Пожарная тревога»*

Отображает состояние пожарной сигнализации прибора соответствующим цветом:

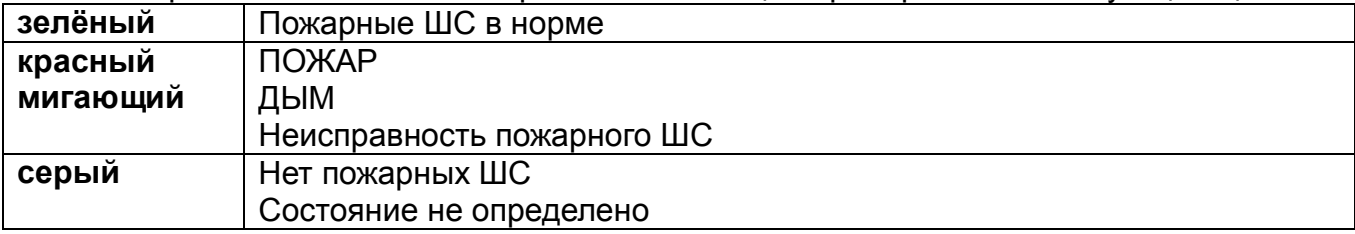

# *Индикатор «Состояние канала связи»*

Отображает состояние канала связи соответствующим цветом:

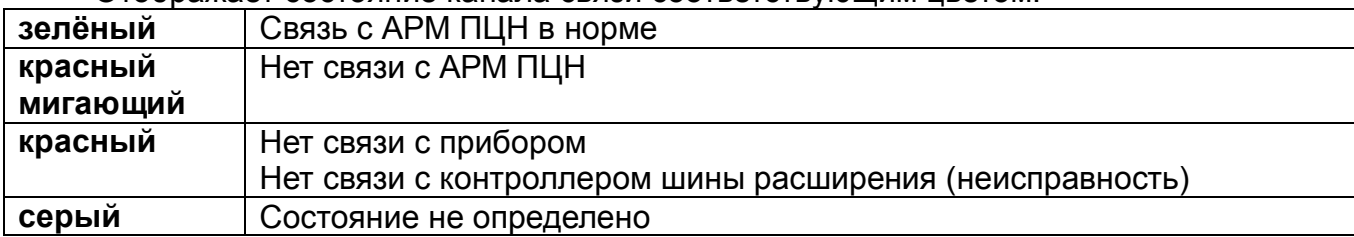

# *Индикатор времени АРМ ПЦН*

Отображает текущее время АРМ ПЦН.

# *Кнопка «Информация об устройстве»*

Вызывает диалоговое окно «Об устройстве», предназначенное для получения сведений об устройстве (mac-адрес, версия ПО, перечень горячих клавиш для текущего режима работы).

# *Кнопка «Переключиться в режим конфигурации»*

Вызывает диалоговое окно «Переключение в режим конфигурации», предназначенное для переключения устройства в режим конфигурации, когда возникает необходимость изменения конфигурации либо обновления ПО.

# 4.2.2 Режим конфигурации

Данный режим предназначен для конфигурирования устройства: редактирования параметров плиток (присвоение/изменение номера ШС или имени), выбора размерности поля плиток, импорта конфигурации с usb-носителя, экспорта конфигурации на usb-носитель, изменения пароля доступа к режиму конфигурации, обновления ПО устройства.

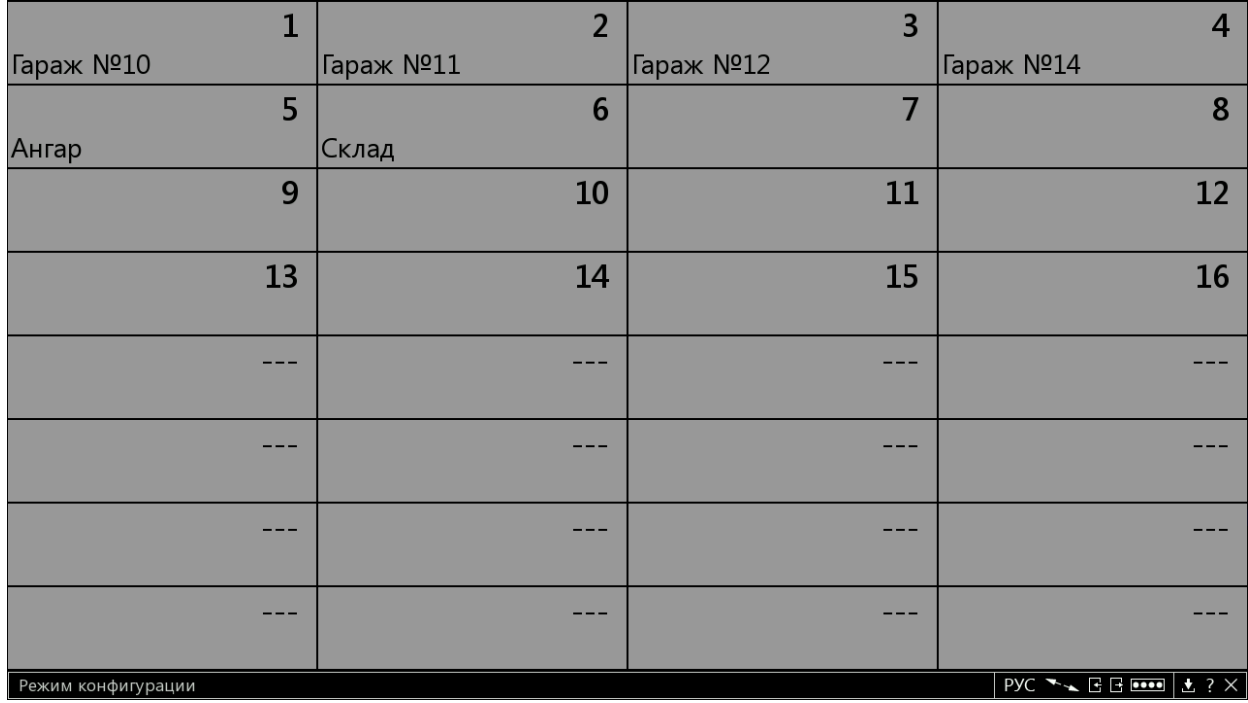

#### Рисунок 15

**Поле плиток** окрашено в серый цвет. Параметры каждой плитки (имя, номер назначенного ШС) могут быть отредактированы пользователем.

**Контрольное поле** в данном режиме представлено следующим набором элементов:

### *Строка статуса*

Отображает либо текущий статус устройства, либо статус объекта под курсором, либо наименование объекта под курсором.

# *Кнопка «Переключить раскладку клавиатуры»*

Переключает раскладку клавиатуры. Предназначена для возможности набора имени плитки из набора символов русского либо английского алфавитов.

# *Кнопка «Выбрать размерность поля плиток»*

Вызывает диалоговое окно «Выбор размерности поля плиток», предназначенное для выбора отображаемого количества плиток в диапазоне 1-128.

# *Кнопка «Импортировать конфигурацию»*

Вызывает диалоговое окно «Импорт конфигурации», предназначенное для поиска и чтения конфигурации устройства с usb-носителя.

# *Кнопка «Экспортировать конфигурацию»*

Вызывает диалоговое окно «Экспорт конфигурации», предназначенное для сохранения текущей конфигурации устройства на usb-носителе.

# *Кнопка «Изменить пароль режима конфигурации»*

Вызывает диалоговое окно «Изменение пароля режима конфигурации», предназначенное для изменения этого пароля.

# *Кнопка «Обновить ПО»*

Вызывает диалоговое окно «Обновление программного обеспечения», предназначенное для поиска и обновления ПО устройства с usb-носителя.

# *Кнопка «Информация об устройстве»*

Вызывает диалоговое окно «Об устройстве», предназначенное для получения сведений об устройстве (mac-адрес, версия ПО, перечень горячих клавиш для текущего режима работы).

*Кнопка «Переключиться в режим отображения состояний ШС»* Предназначена для выхода из режима конфигурации.

*Предприятие-изготовитель* **Россия, 664007, г. Иркутск, пер. Волконского, дом 2,**

**ООО Охранное бюро "СОКРАТ" Тел/факс: (395-2)20-66-61, 20-66-62, 20-66-63, 20-64-77 E-mail: sokrat@sokrat.ru, http://www.sokrat.ru**

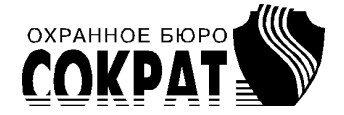

Код 5300 ред. 00 IN 7961

#### ПРИЛОЖЕНИЕ. СХЕМЫ ПОДКЛЮЧЕНИЯ

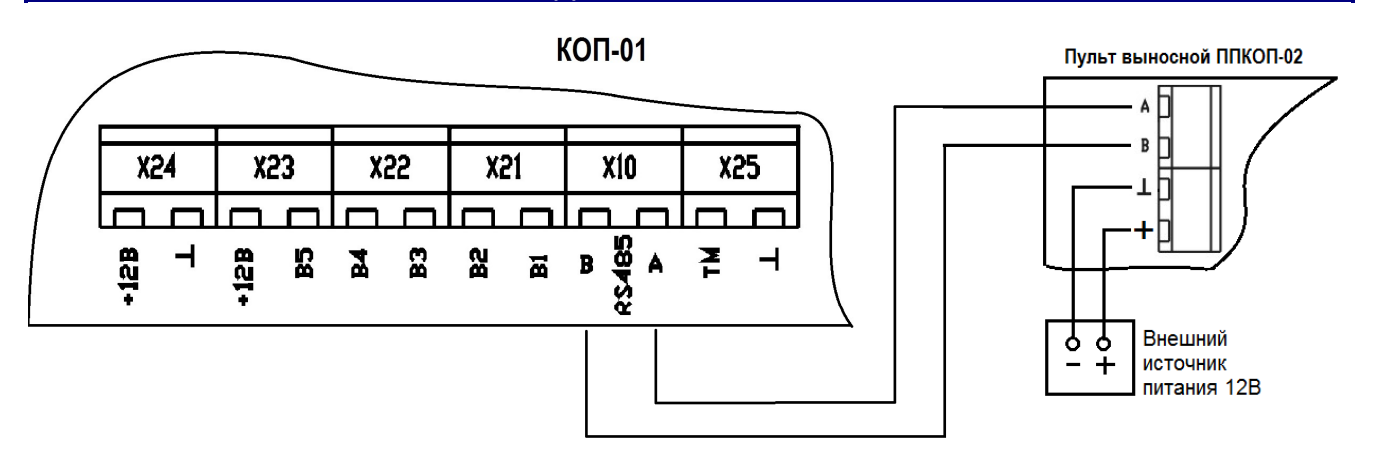

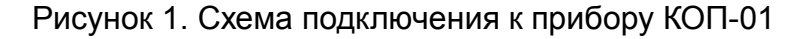

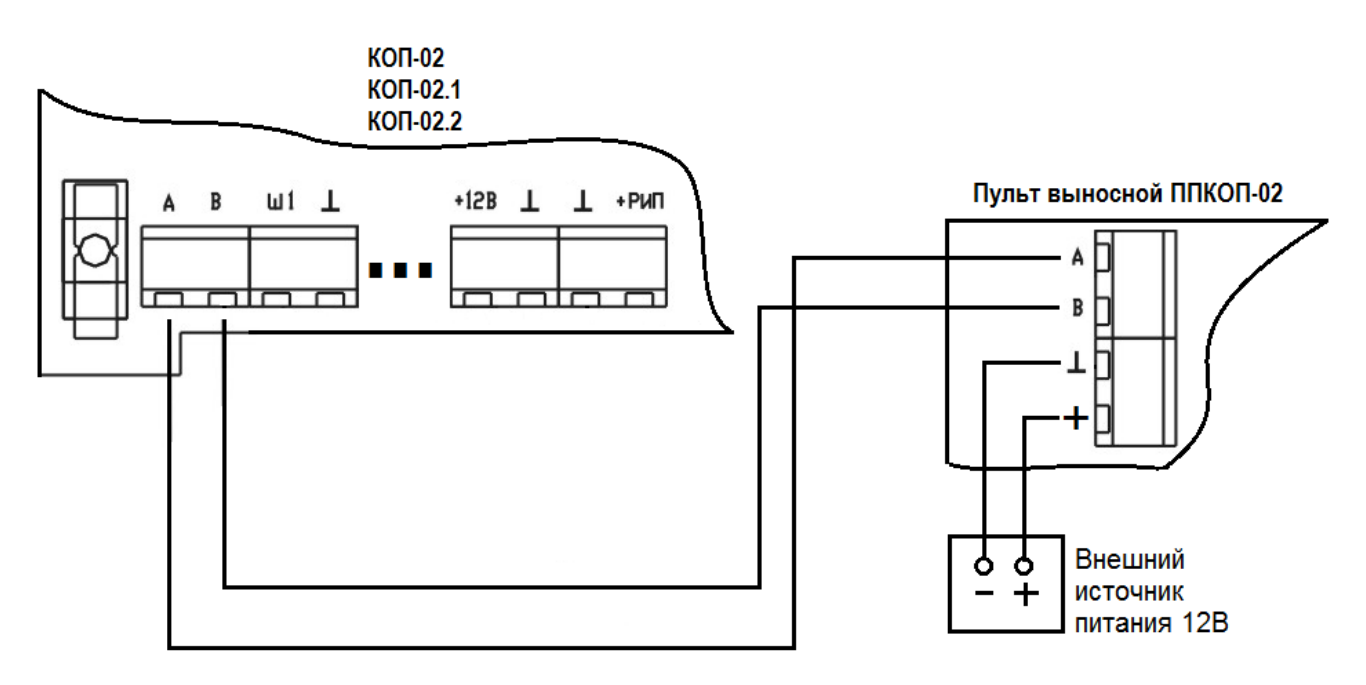

Рисунок 2. Схема подключения прибору КОП-02 (-02.1, -02.2)

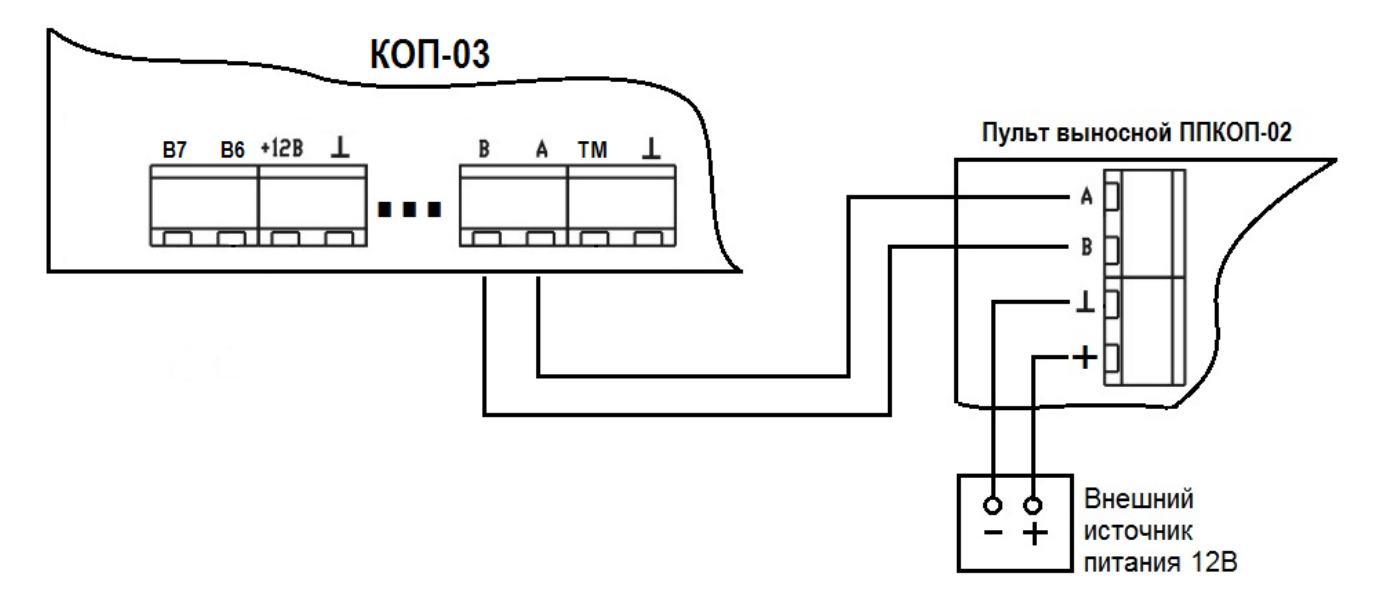

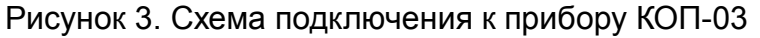